# Add Device for ISA bus

[ For Windows 2003 System ]

### **Introduction**

Windows 2003 requires PnP (Plug & Play) information file to add device and resources. ISA card doesn't support Plug & Play, and we cannot detect the ISA card resources by software program. To support Windows 2003, we offer the ISA card PnP information file for manual installation.

For using ISA card on Windows 2003, you have to setup the card first. All ISA cards have similar installation procedures; in this manual we will use the ISA bus P8R8-DIO card as an installation example. Please follow below steps to finish the installation.

## **Add Device for ISA bus on MS Windows 2003**

Plug the P8R8-DIO card into an ISA slot first. Download the ISA bus P8R8-DIO installation file from <http://www.icpdas.com/download/isa/index.htm>, and then double click the  $\frac{di}{\text{div}}\frac{\text{sin}2k}{\text{cos}2k}\frac{\text{cos}2k}{\text{cos}2k}\$  file to run it.

#### **STEP 1** : Click the "Next>" button.

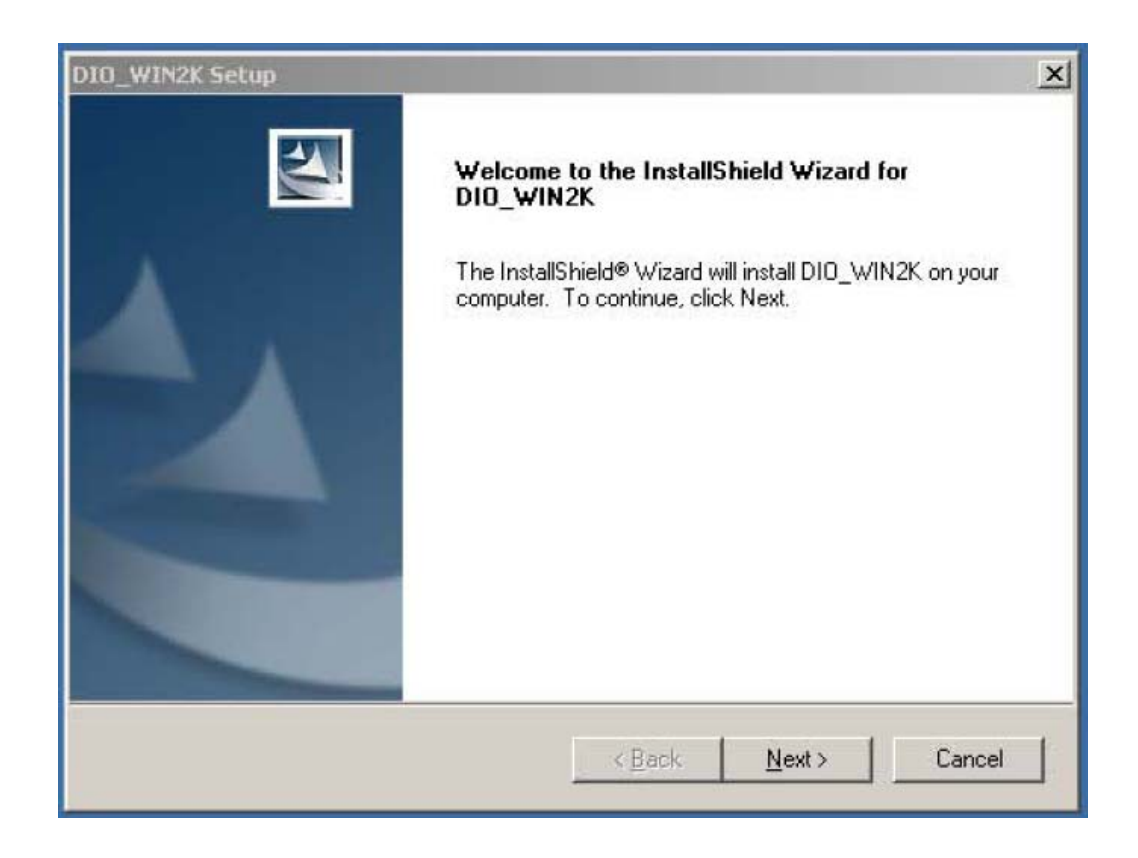

STEP 2 : Click the  $\frac{Next}{N}$  button.

Or press "Change ..." to change the installation location, and then click the "Next>" button.

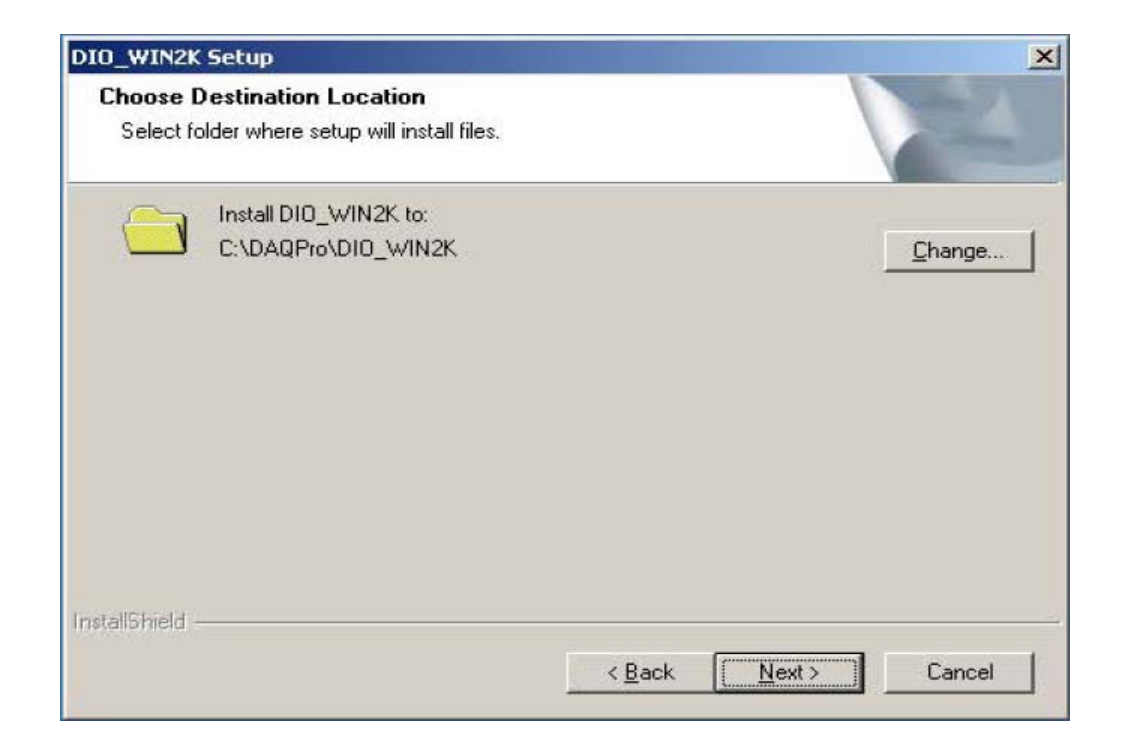

STEP 3 : Choose "No, I will restart my computer later." And then click the "Finish" button.

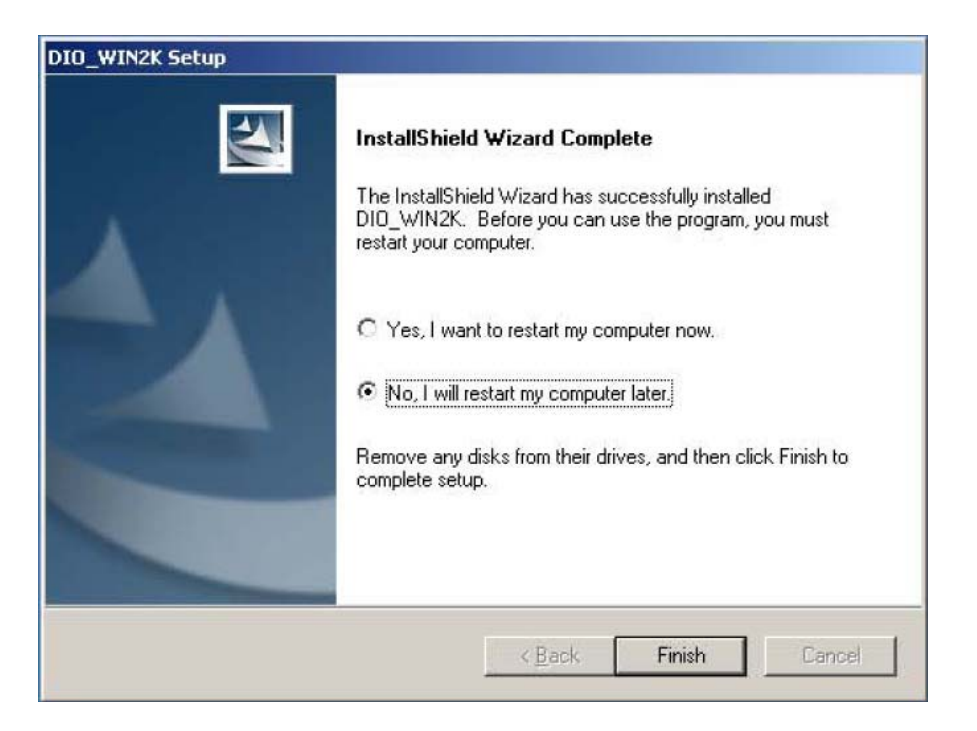

STEP 4 : Choose Add Hardware: "Start → Control Panel → Add Hardware."

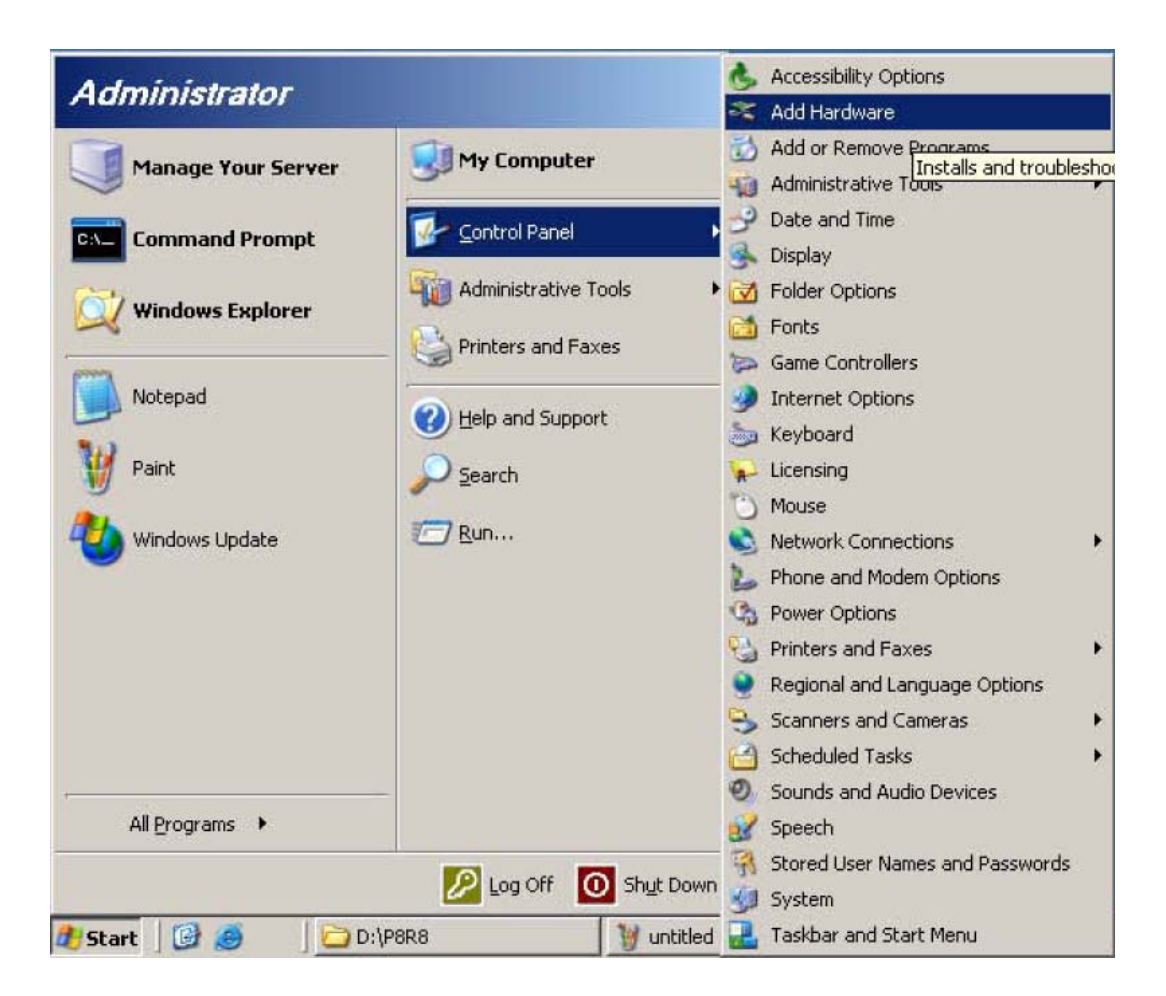

#### STEP 5 : Click the  $\frac{N}{\sqrt{N}}$  button.

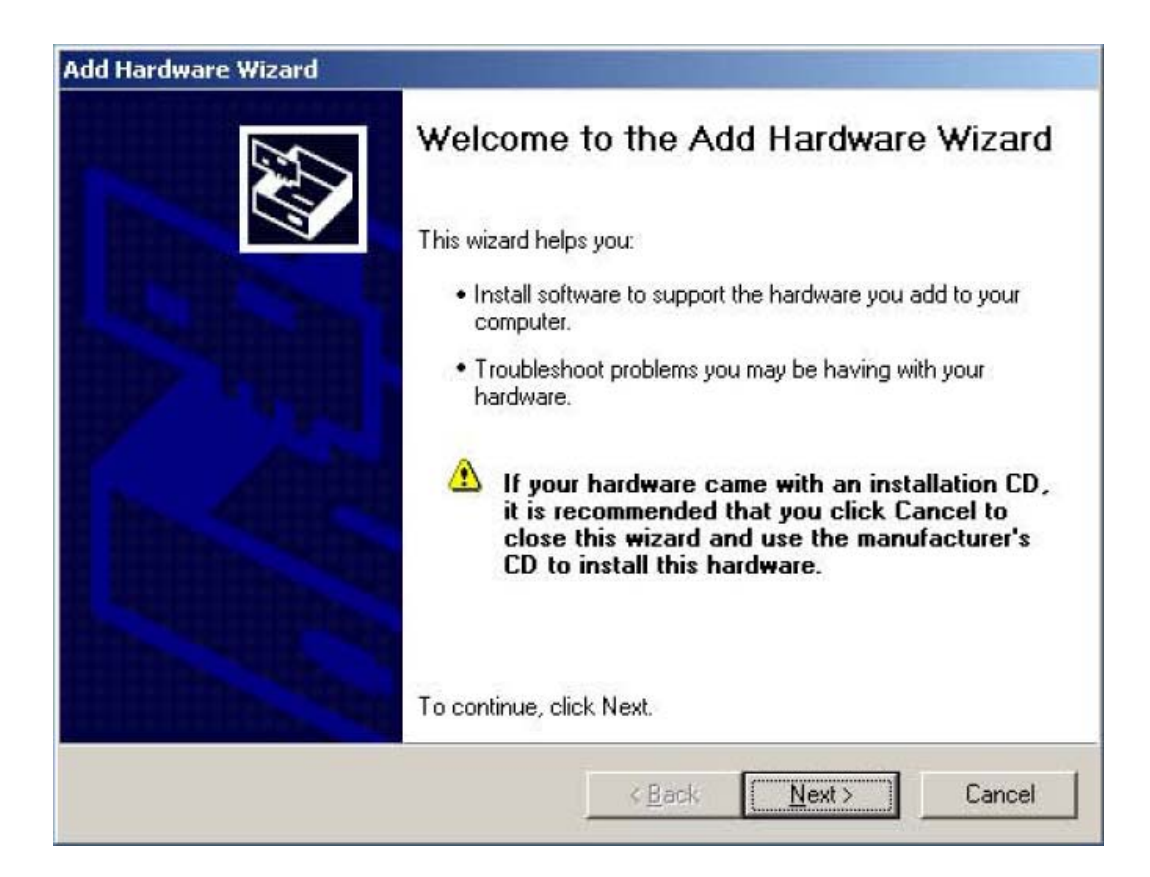

STEP 6 : Choose "Yes, I have already connected the hardware." And then click the  $\frac{N}{\text{ext}}$  button.

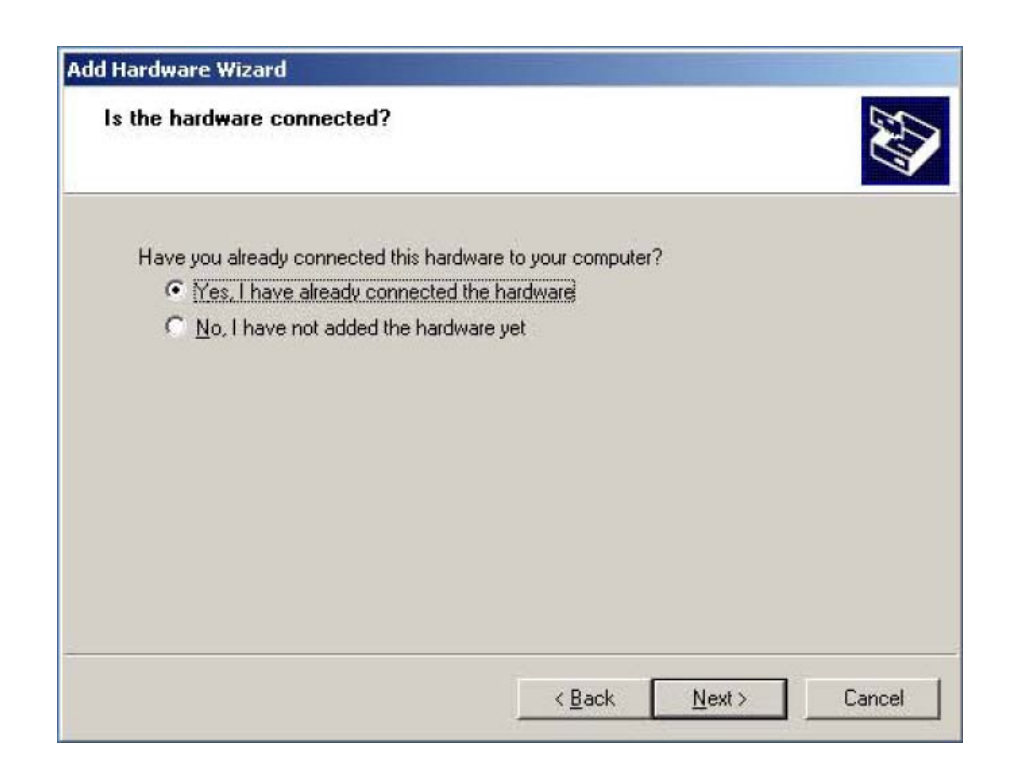

#### STEP 7 : Choose "Add a new hardware device." And then click the " $\text{Next}$ " button.

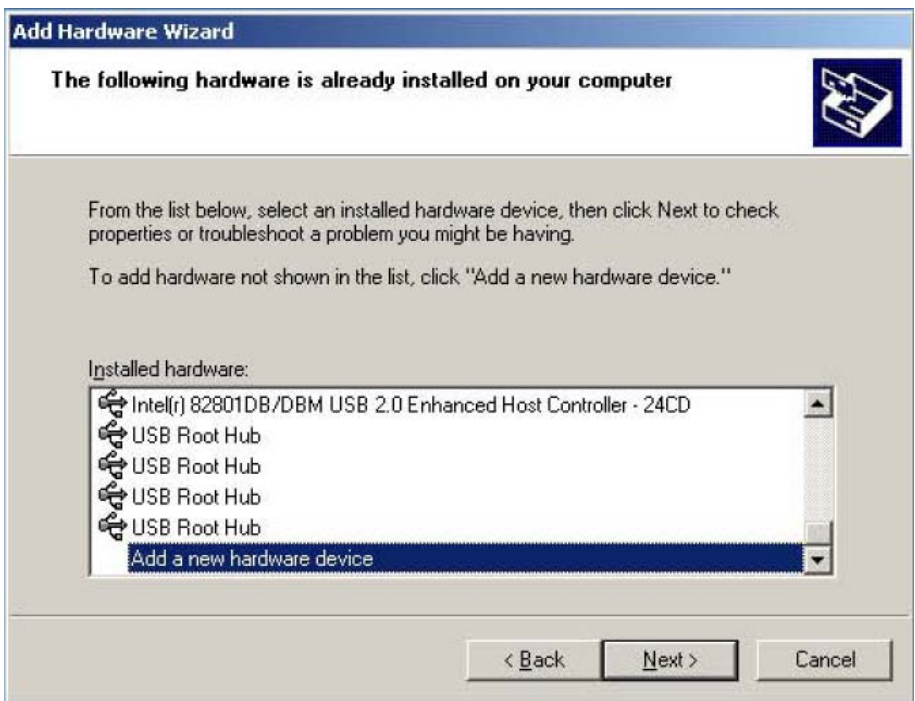

STEP 8 : Choose "Install the hardware that I manually select from a list [Advanced]." And then click the "Next>" button.

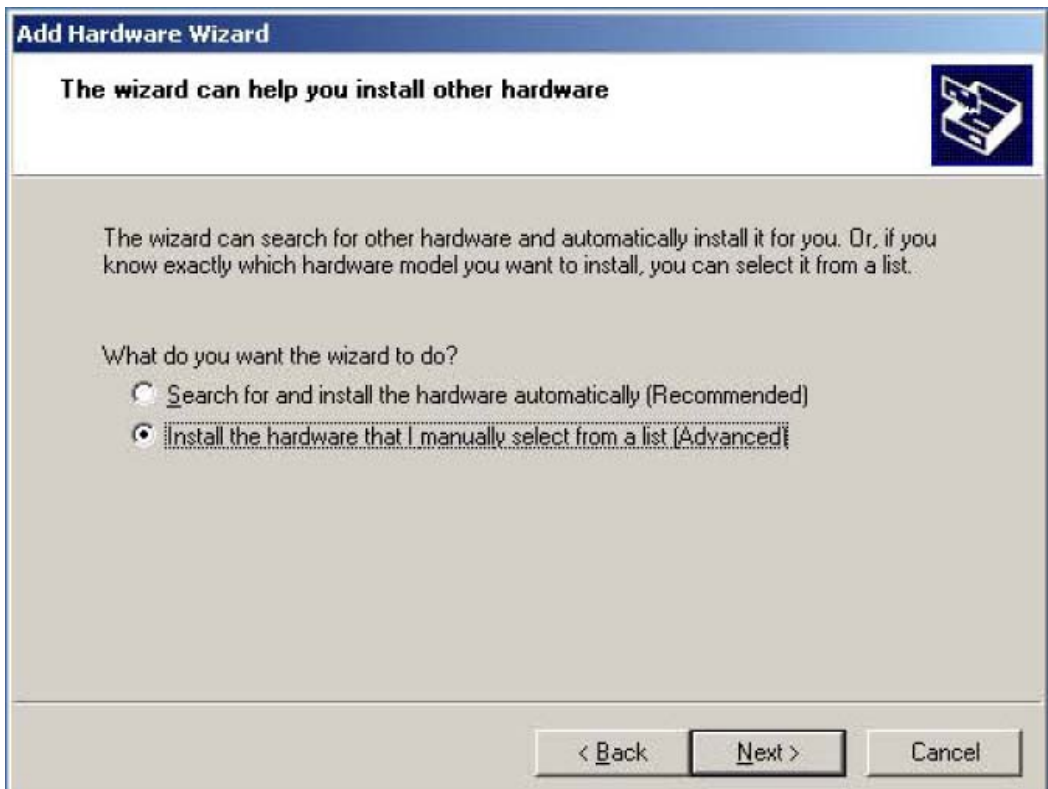

#### STEP 9 : Choose "Show all Devices." And then click the "Next>" button.

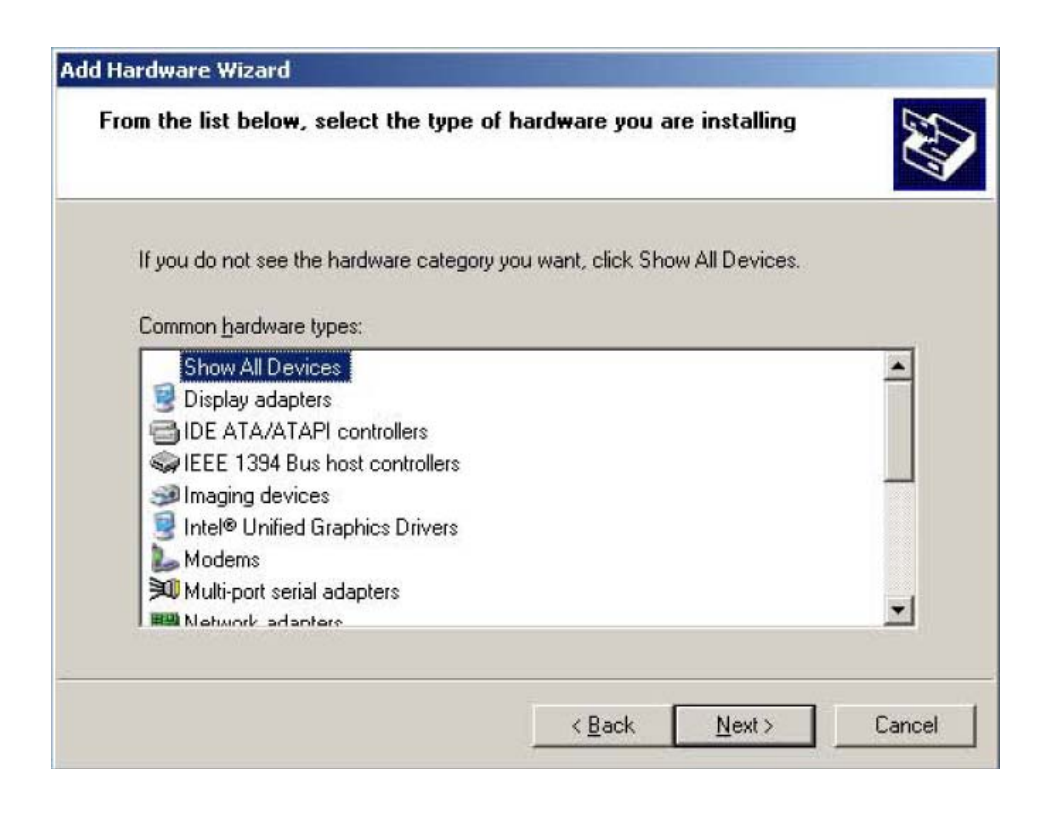

### **STEP 10** : Click the  $\frac{H}{\cdot}$  Have Disk..." button.

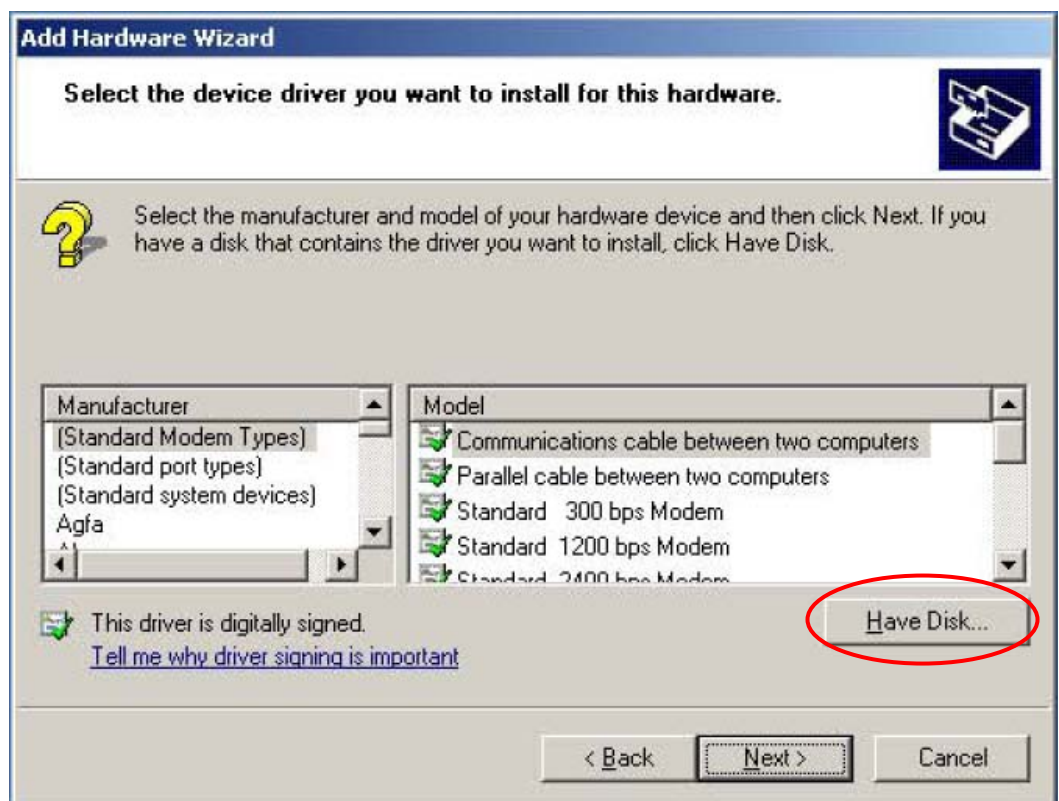

**STEP 11** : Click the  $\frac{P}{B}$  Constants Tomber of the corresponding INF file.

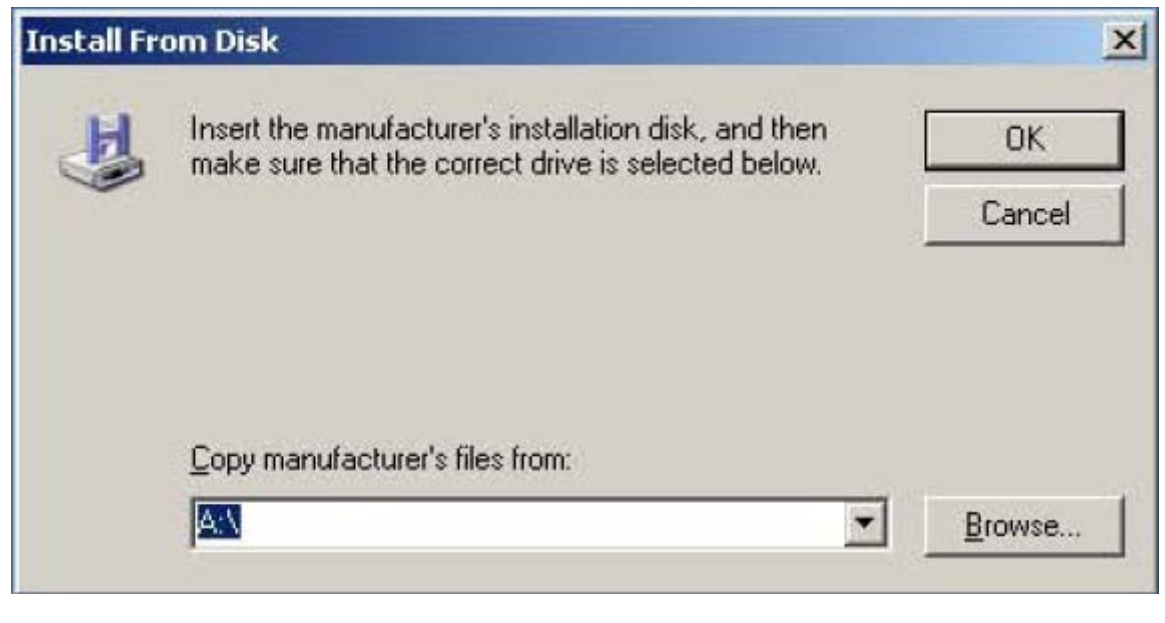

STEP 12 : Select Lookin:  $\Box$  My Documents  $\Box$  and click  $\Box$  to choose the location that the manufacturer's files copied into.

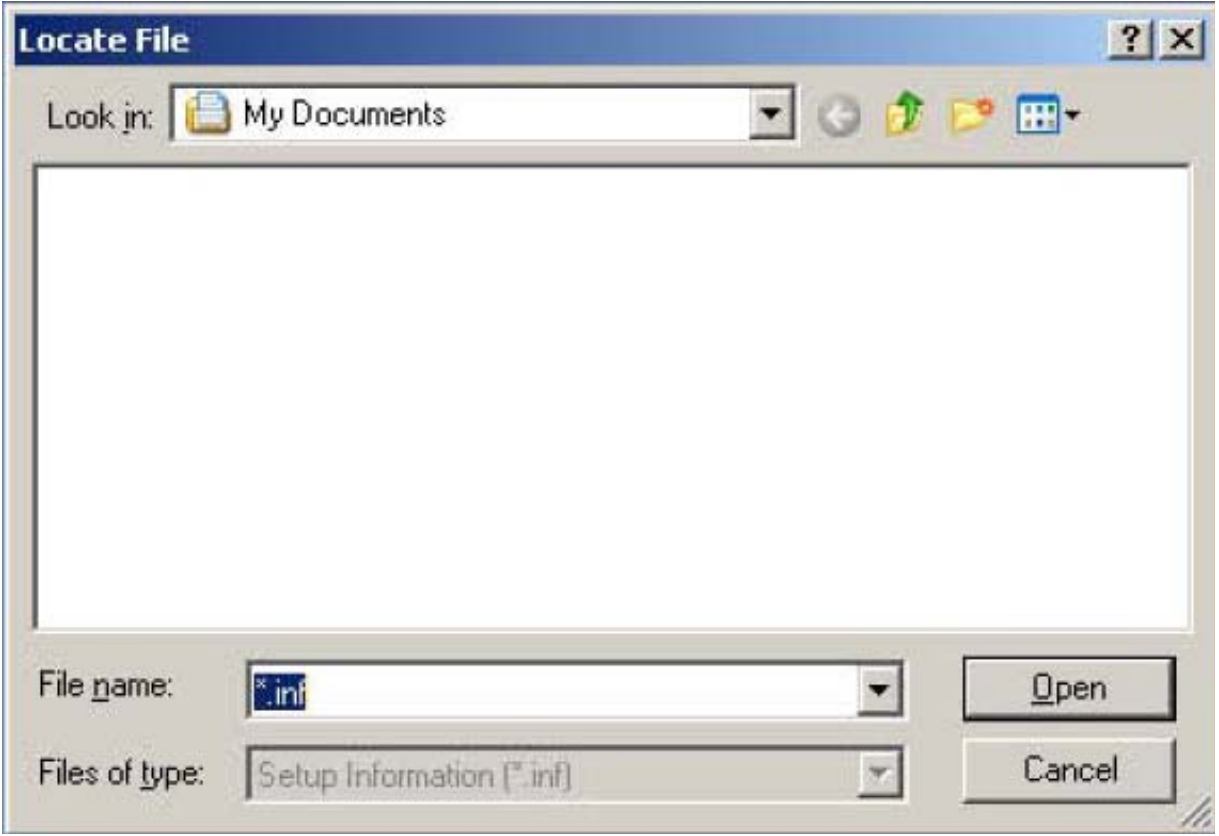

STEP 13 : If you did not modify the installation path at STEP 2, the location of INF files are at "C:\DAQPro\DIO\_WIN2K\Inf ."

If you did change the installation path, please select the location of "Inf" folder in the installation path.

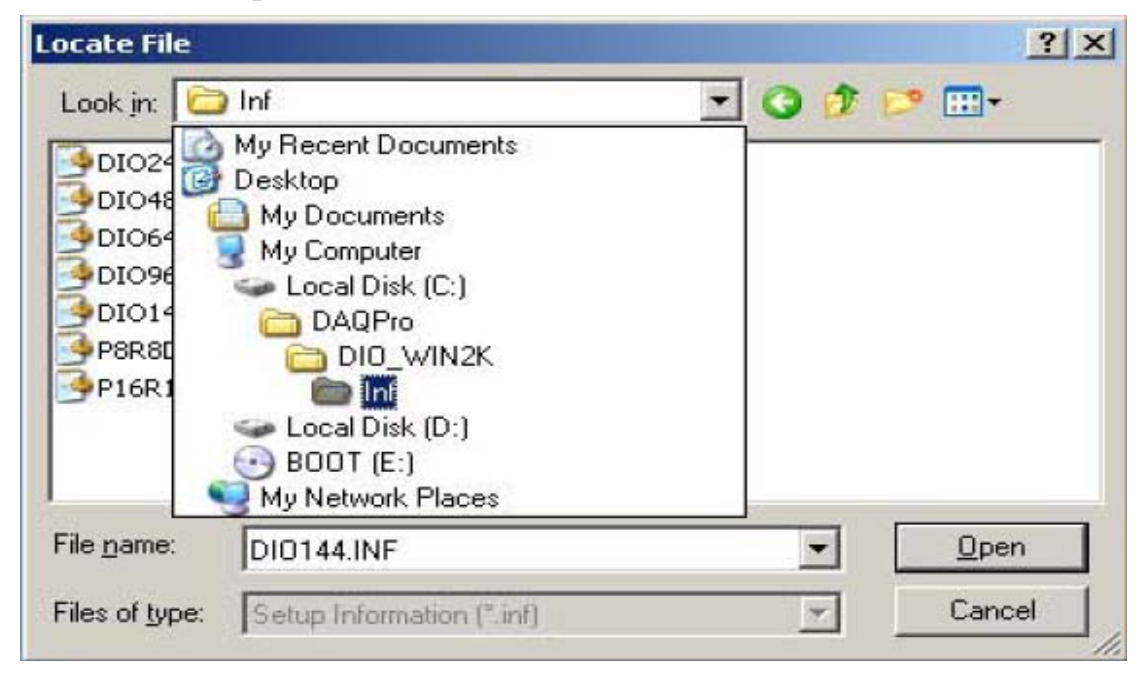

STEP 14 : At "C:\DAQPro\DIO\_WIN2K\Inf ", select **P8R8DIO.INF** file. And then click the "Open" button.

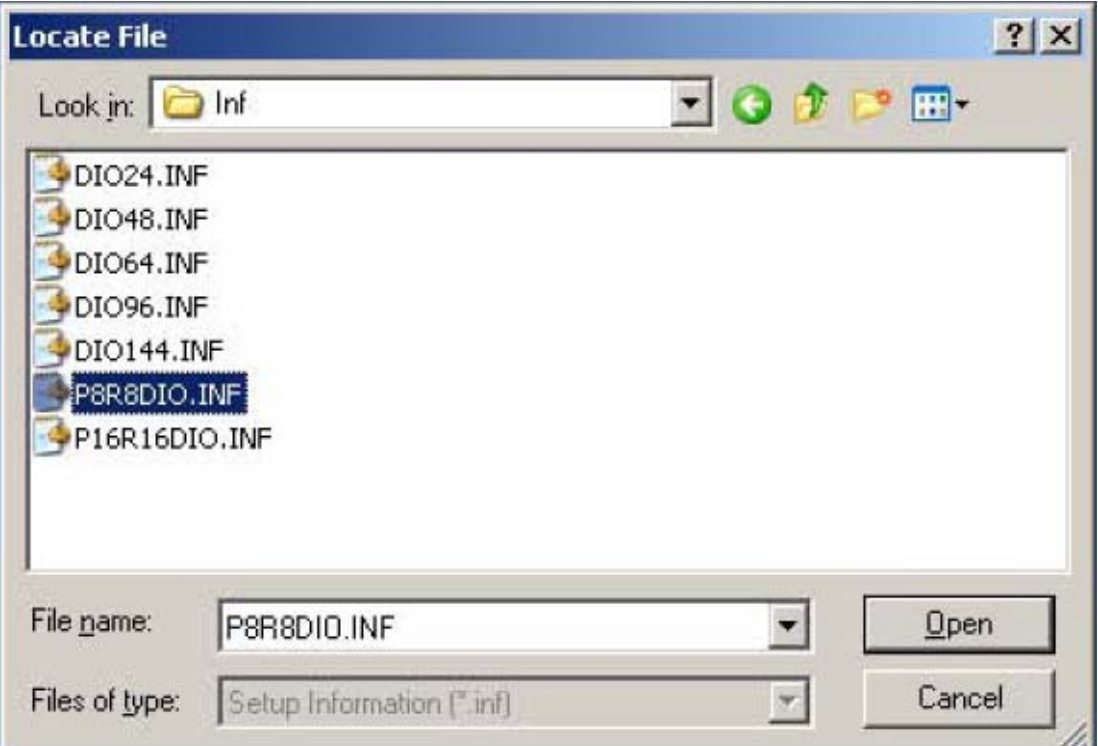

# **STEP 15** : Click the **"OK"** button.

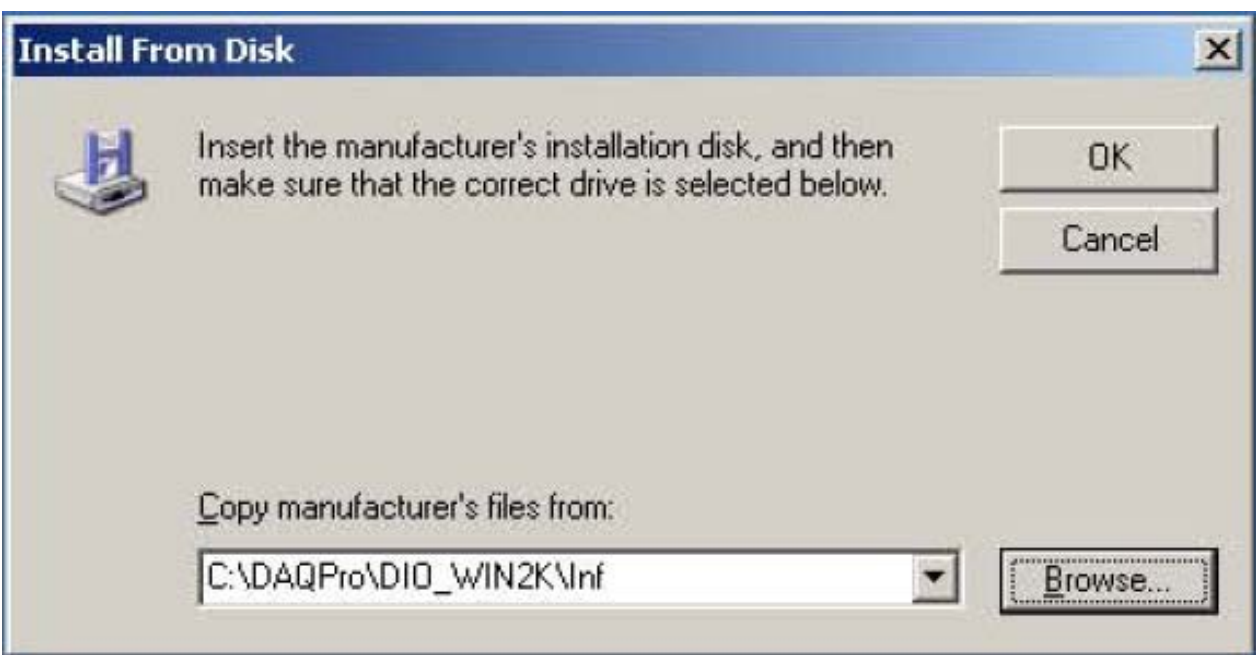

## STEP 16 : Select "ICPDAS P8R8-DIO Digital I/O Card."

And then click the  $\frac{N}{\text{ext}}$  button.

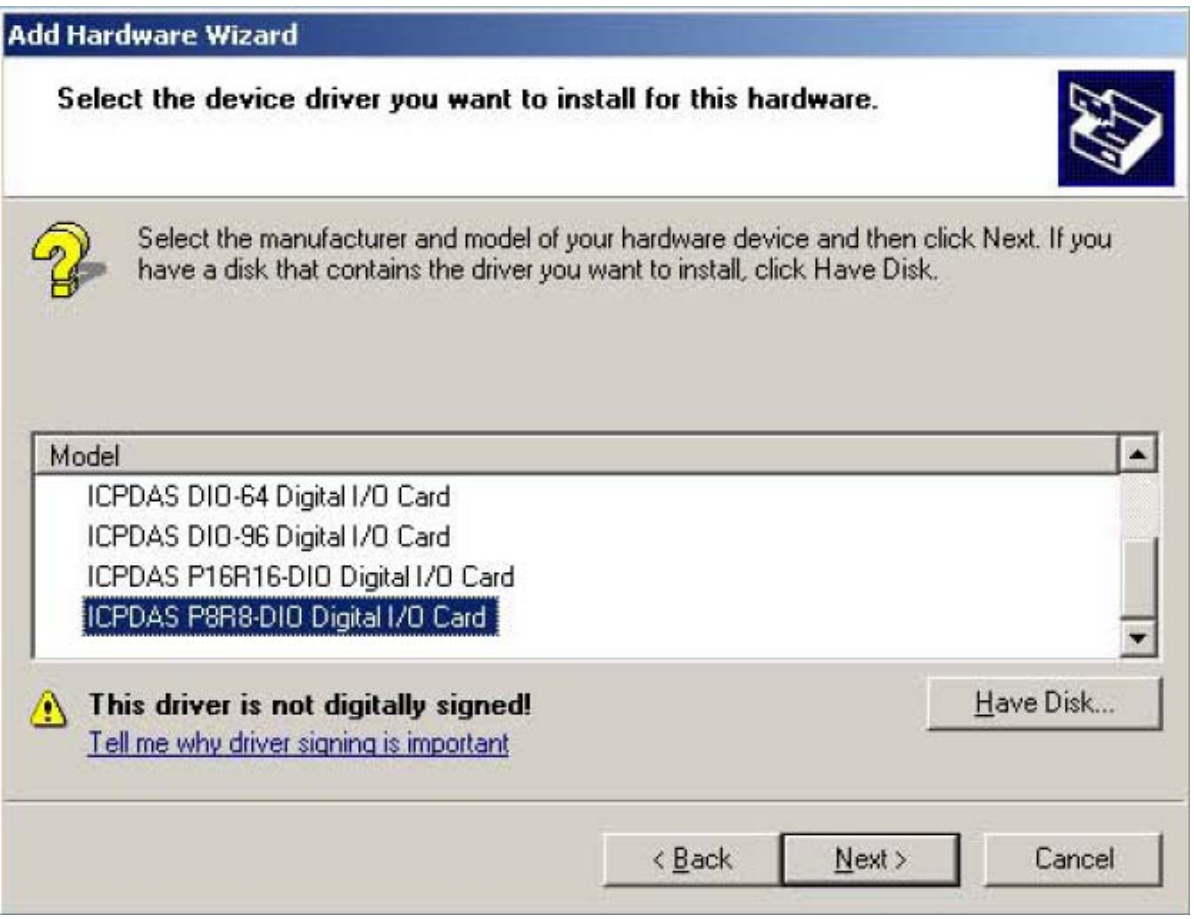

#### **STEP 17** : Click the  $\frac{P}{Y}$  button.

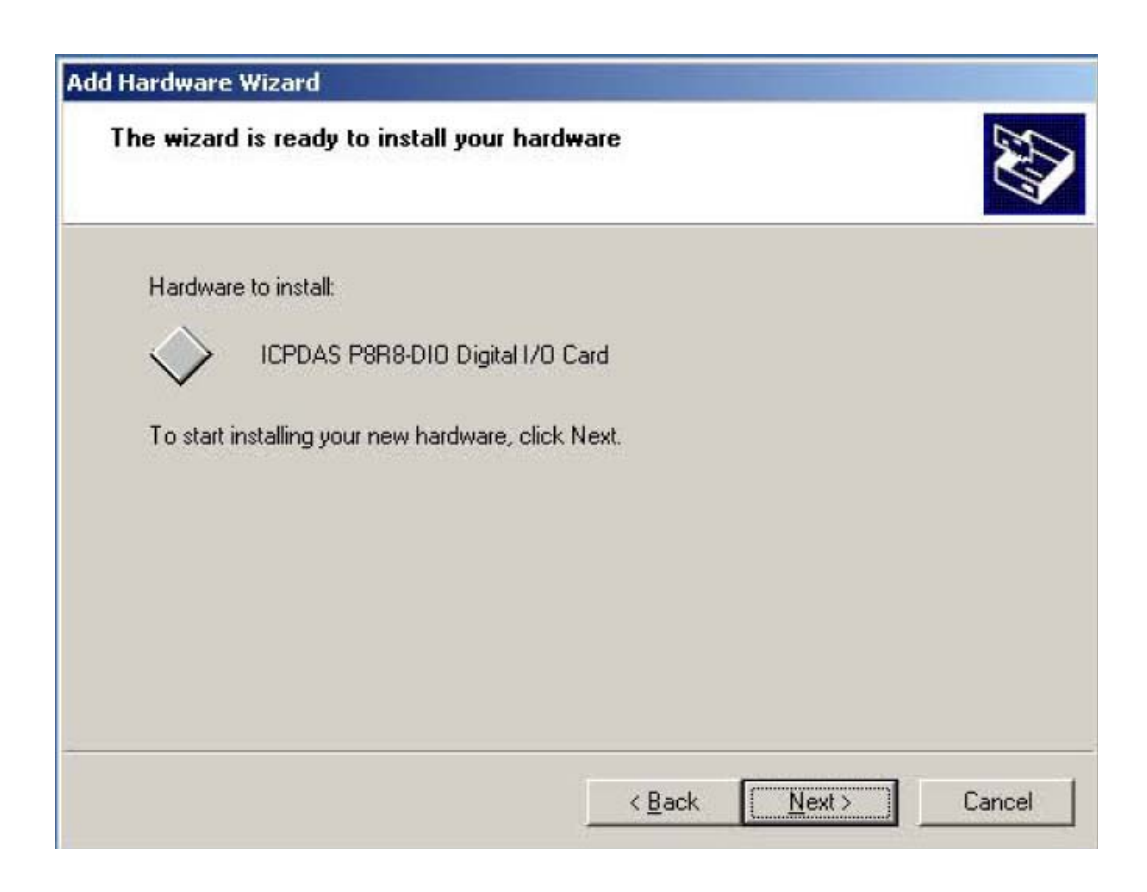

STEP 18 : Click the  $\frac{4 \text{Yes}^{\text{Y}}}{\text{Yes}^{\text{Y}}}$  button.

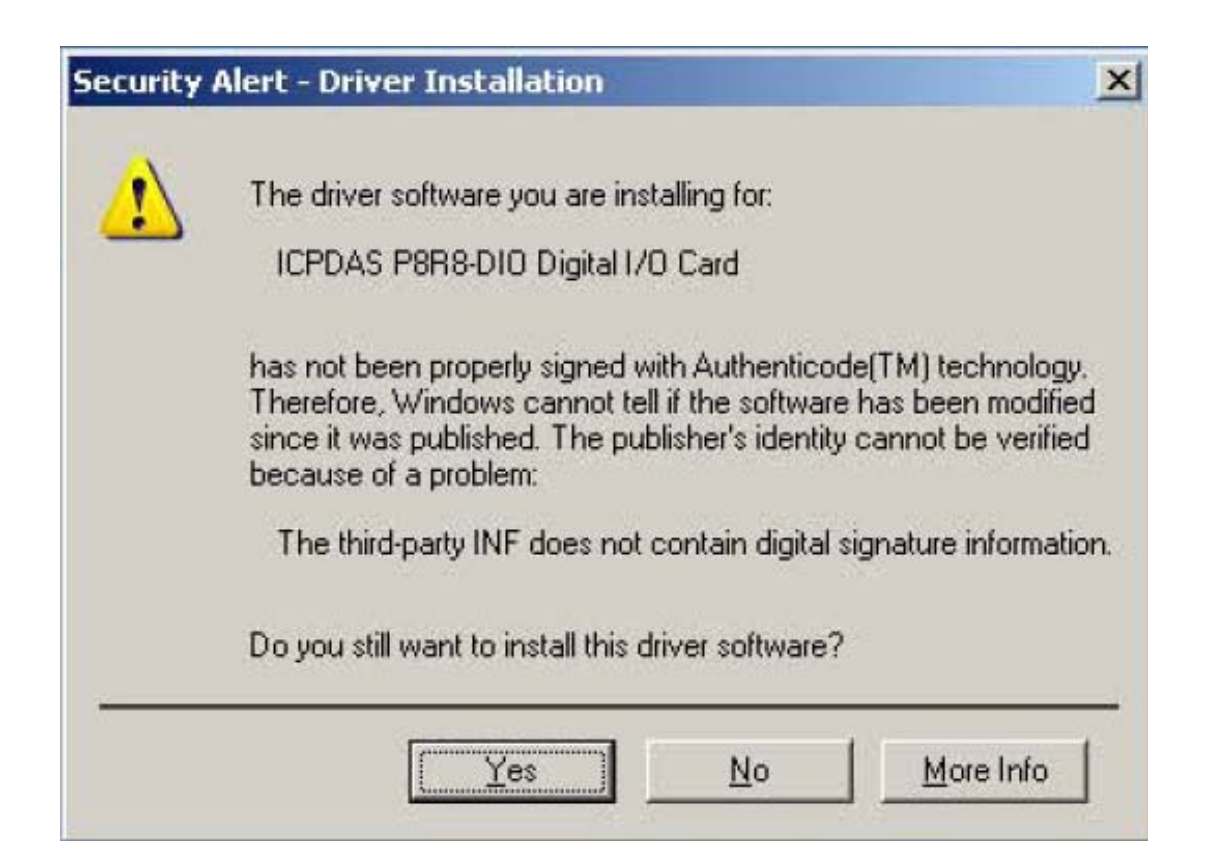

#### **STEP 19** : Click the "Finish" button.

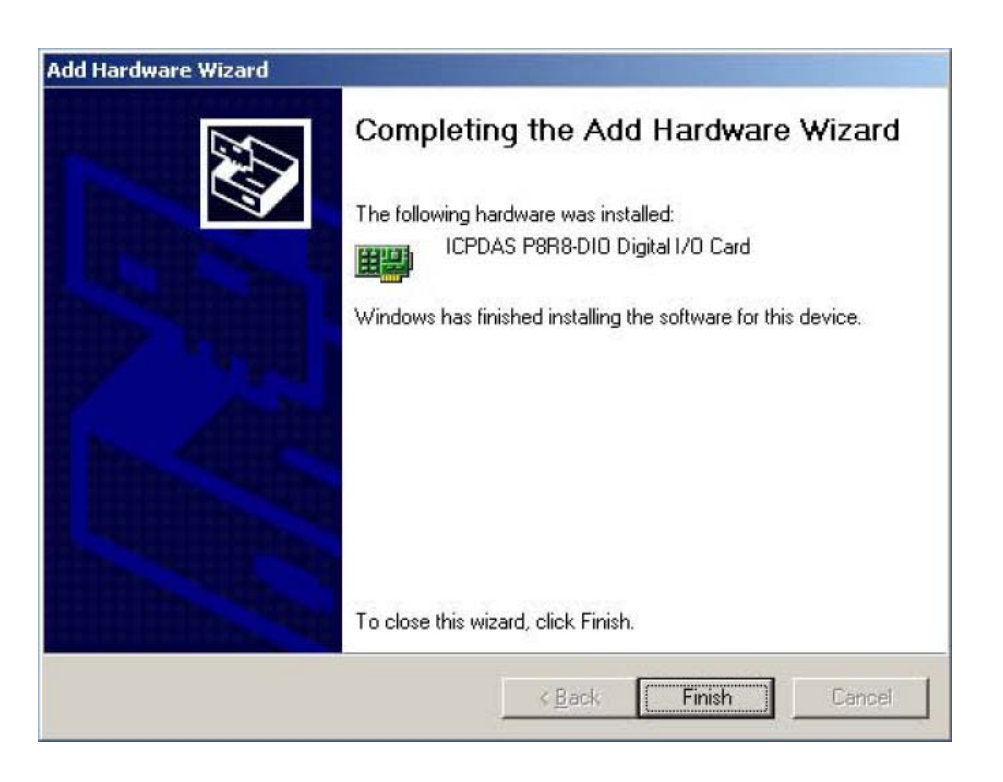

STEP 20 : Now we must to set device resource. Please select "Start→My Computer." Right-click "My Computer" and hit "Properties."

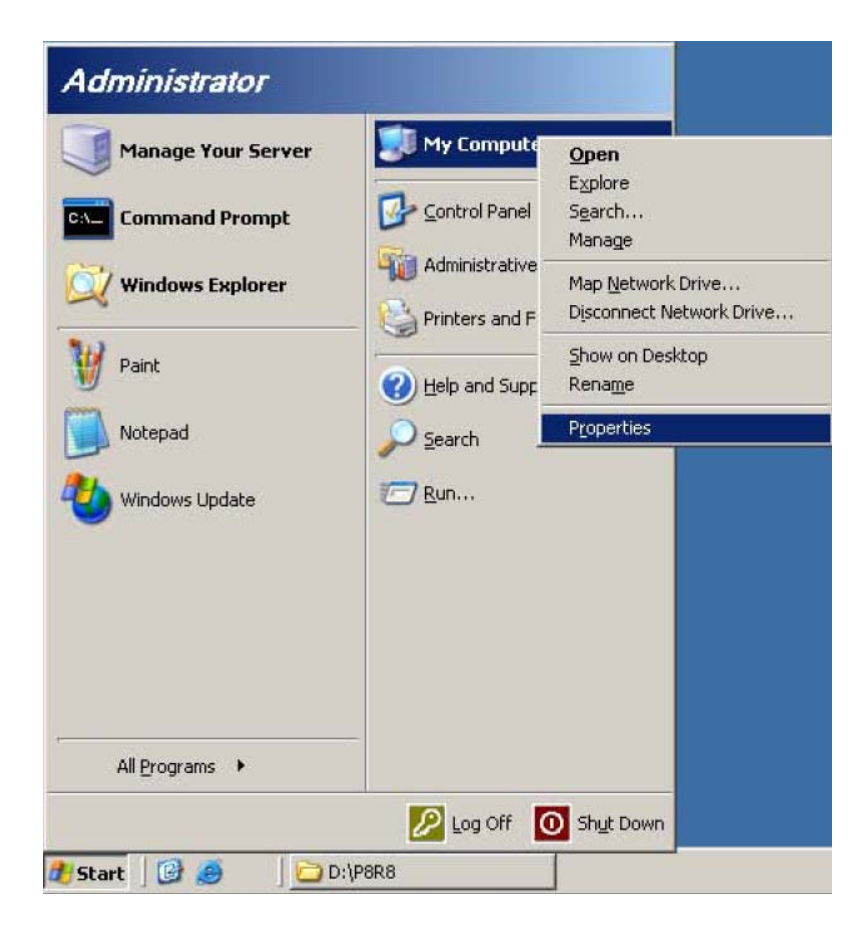

**STEP 21** : Select "Hardware" tab, and then click the "Device Manager" button in the "Device Manager."

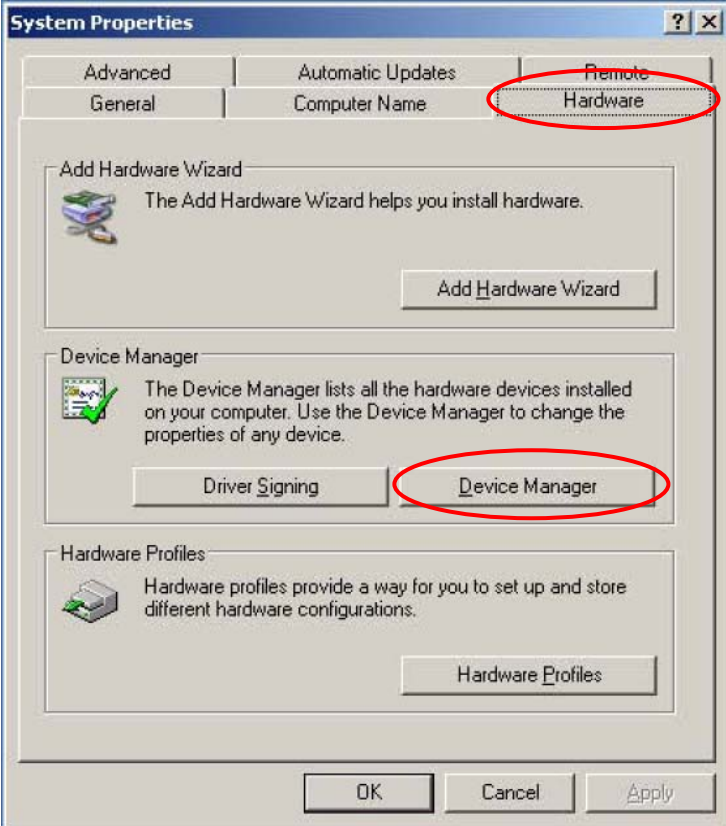

**STEP 22** : Now we can see the "DAQCard" in the Device Manager.

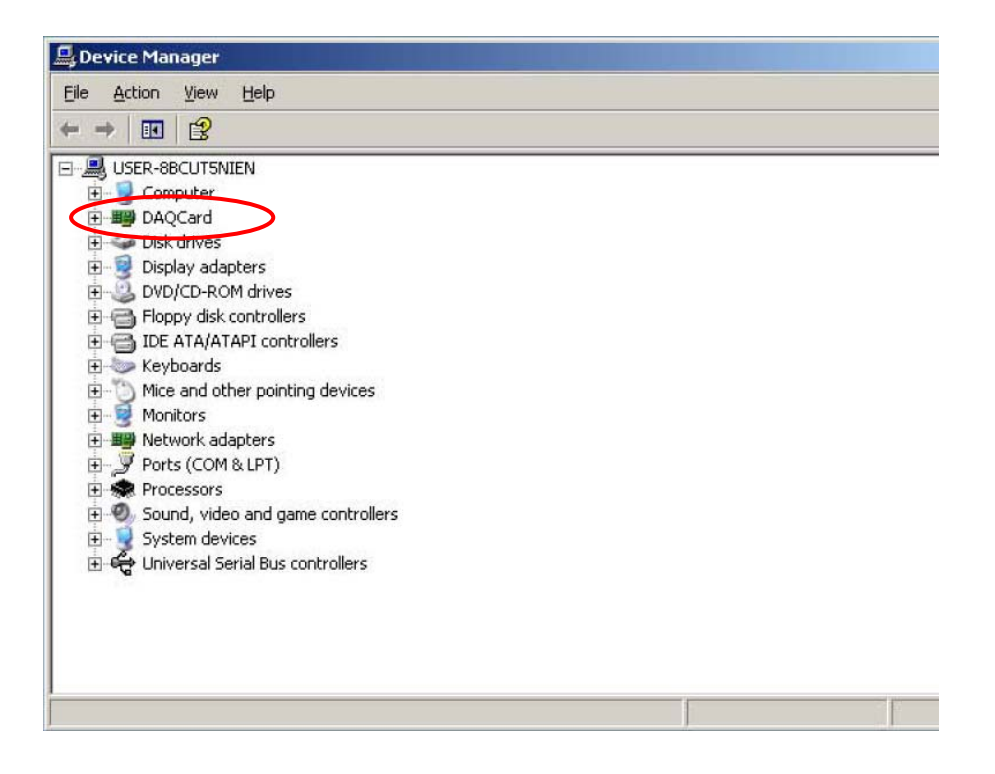

STEP 23 : Click  $\blacksquare$  at the left side of DAQCard. Right-click the item ICPDAS P8R8-DIO Digital I/O Card and hit Properties.

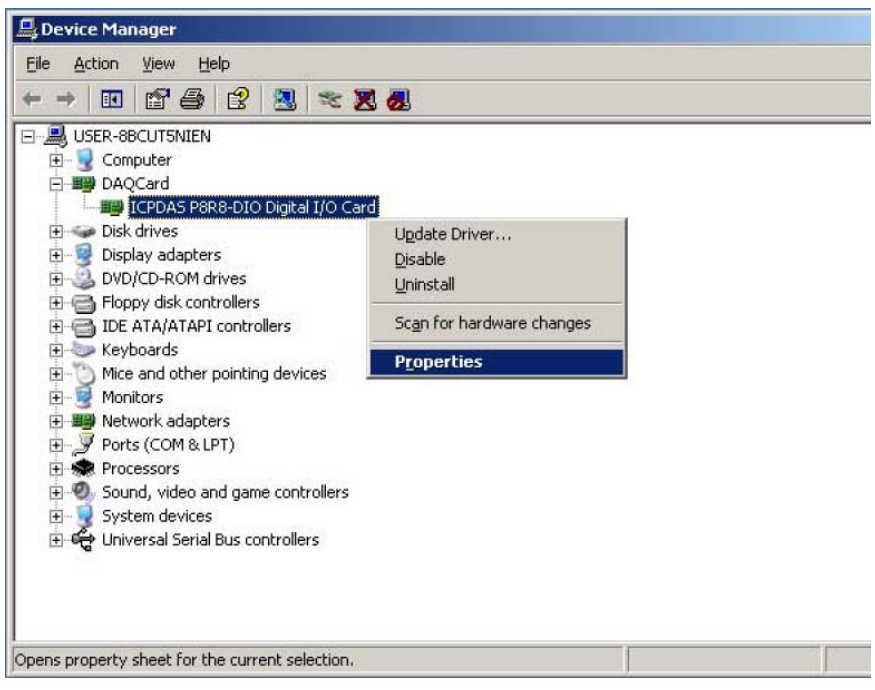

STEP 24 : In the ICPDAS P8R8-DIO Digital I/O Card Properties, select I/O Range.

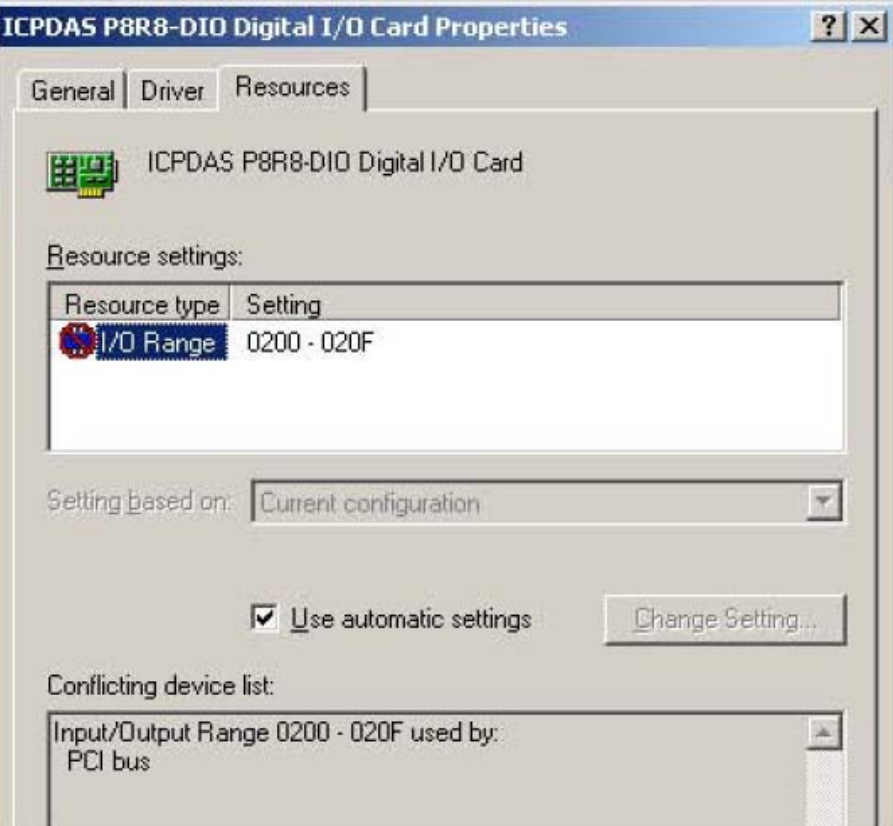

**STEP 25** : Uncheck "Use automatic settings", and then click the the "Change" Setting..." button at the right side.

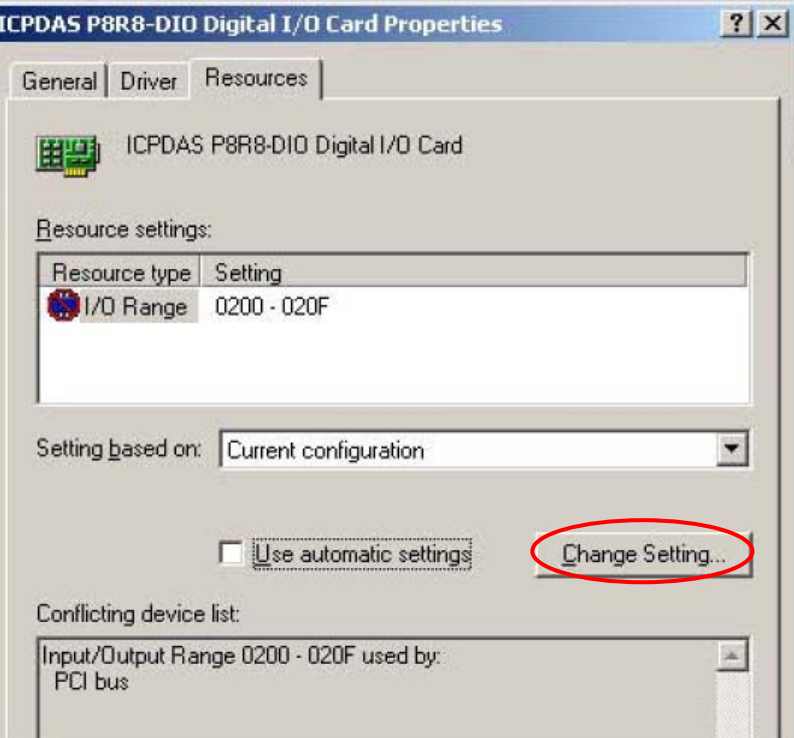

**STEP 26** : In the Edit Input/Output Range, we can see  $\frac{y}{x}$  alue : " is 0200-020F.

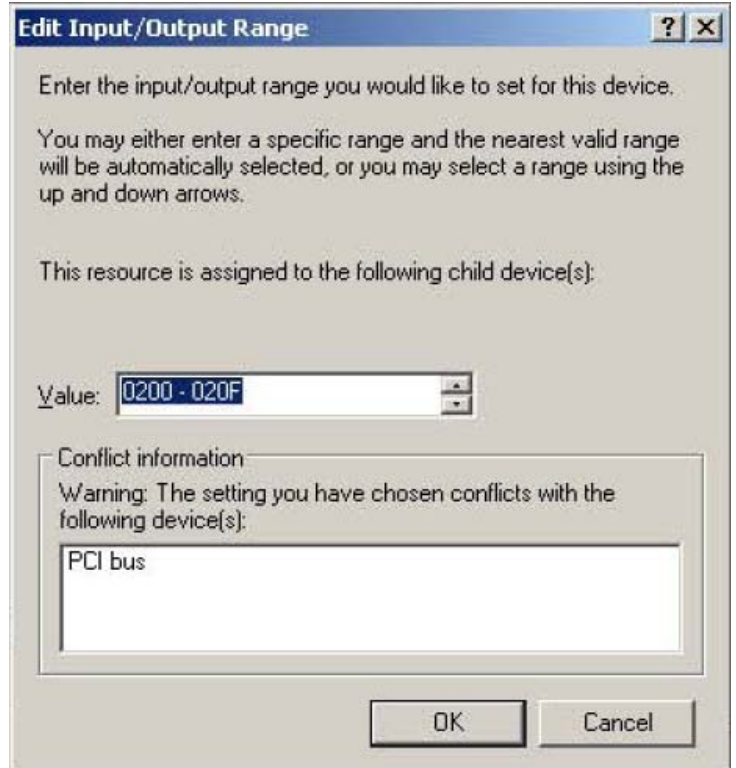

STEP 27 : P8R8-DIO card I/O address default value is 300, so we must modify the " $Value"$  to 0300-030F. And then click the " $OK"$  button.

Please refer to the "Address Setting" section in P8R8-DIO manual for valid I/O address ranges.

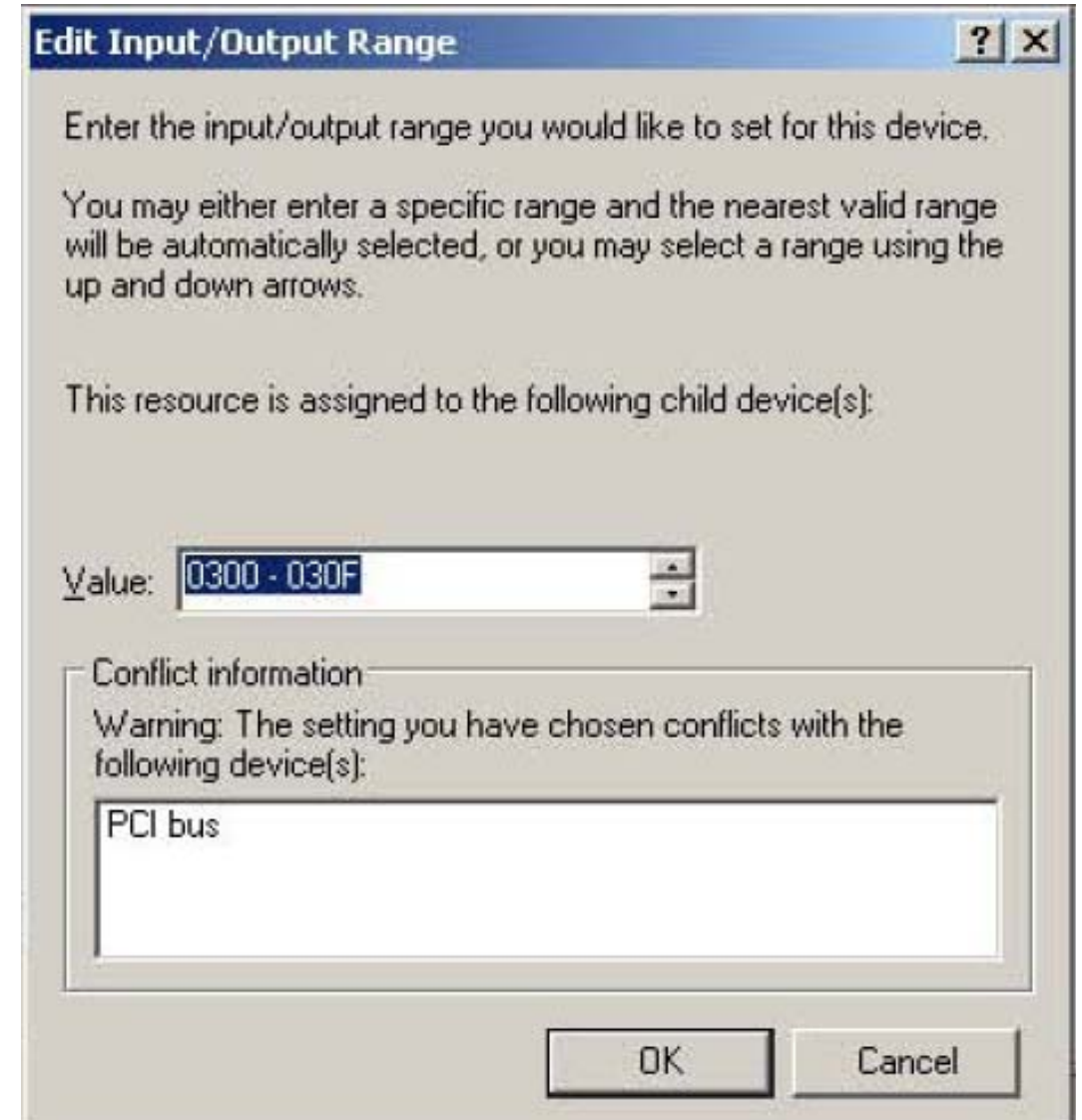

**STEP 28** : System will show a conflict warning. Click the  $\frac{4 \text{Yes}}{8}$  button.

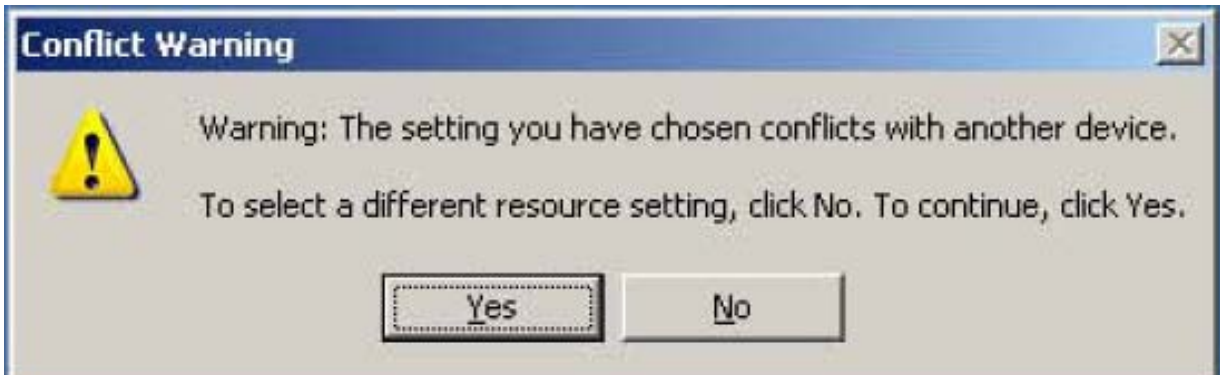

STEP 29 : Now "I/O Range" setting already become 0300-030F, and then click the "OK" button.

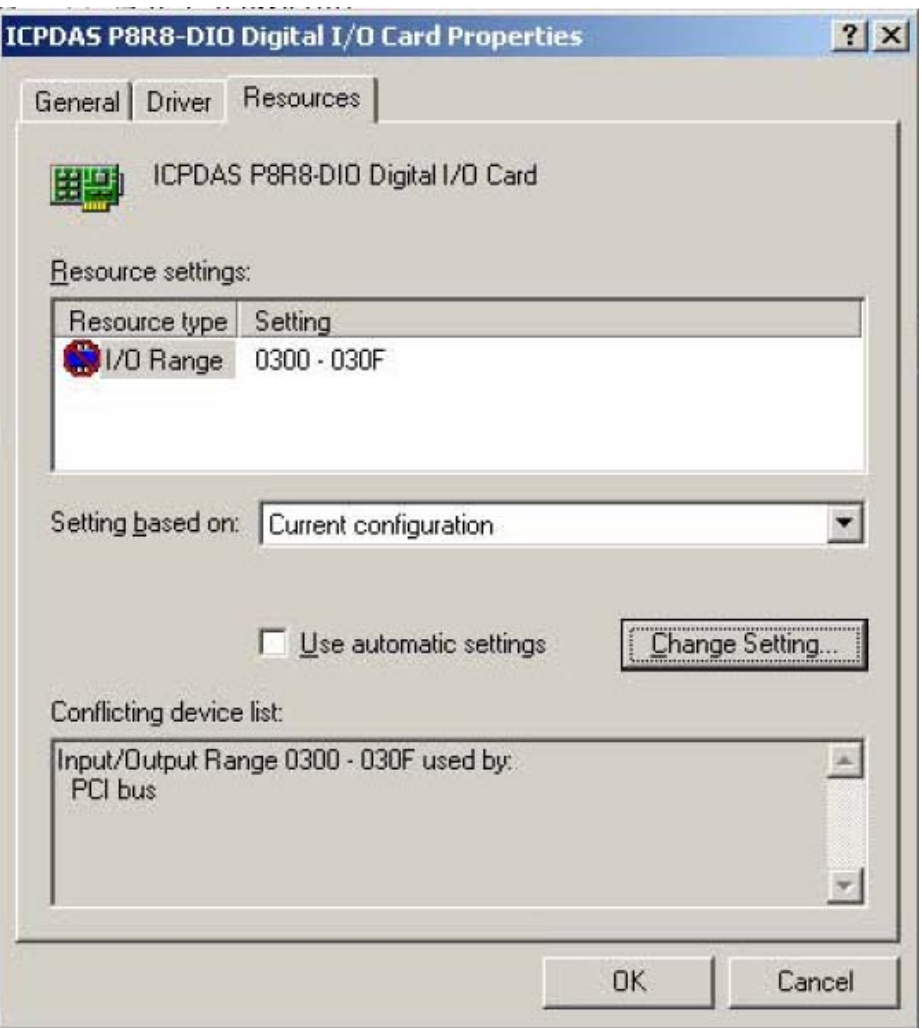

STEP 30 : "Creating a Forced Configuration" window will show. Click the " $Y$ es" button.

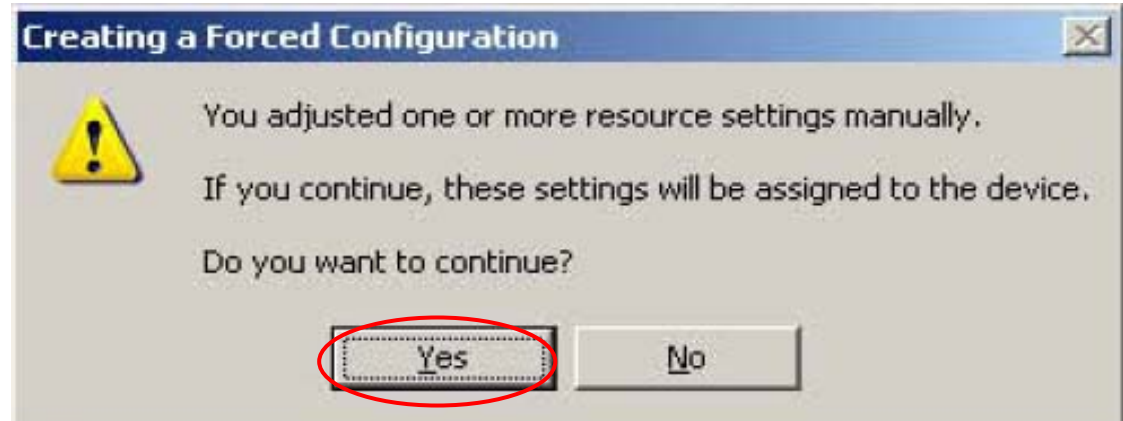

STEP 31 : Select "Start→Shut Down" to restart your computer.

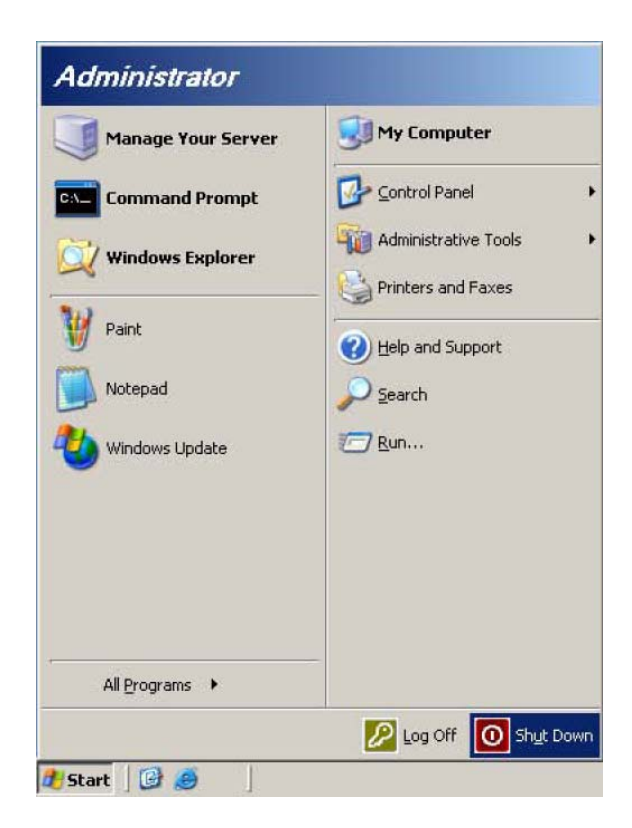

STEP 32 : Select Restart  $\rightarrow$  Check the Planned  $\rightarrow$  Select Hardware: Maintenance (Planned)  $\rightarrow$  Click the "OK" button.

P8R8-DIO card can work well after the computer is restarted.

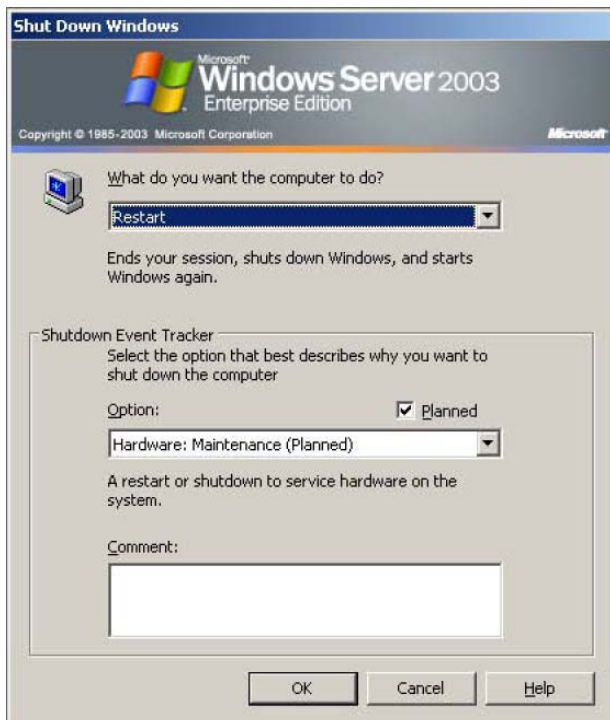

# **Resource Checking**

STEP 1: Select "Start→My Computer" Right-click "My Computer" and hit "Properties."

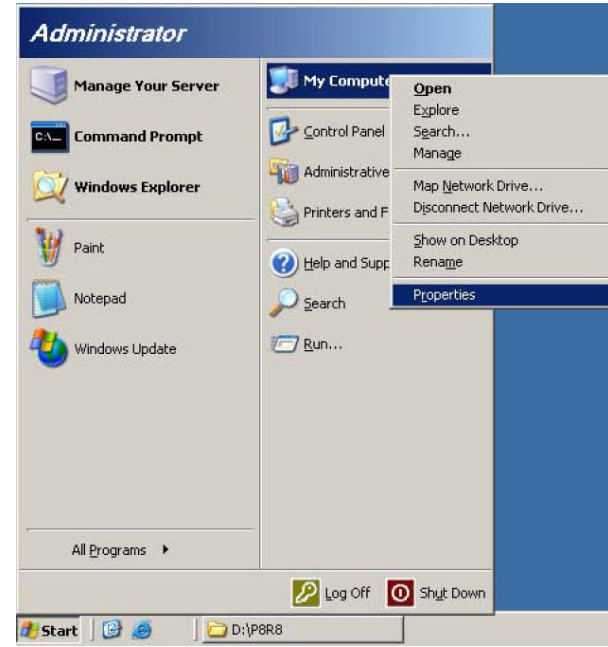

**STEP 2** : Select "Hardware" tab, and then click the "Device Manager" button in the "Device Manager."

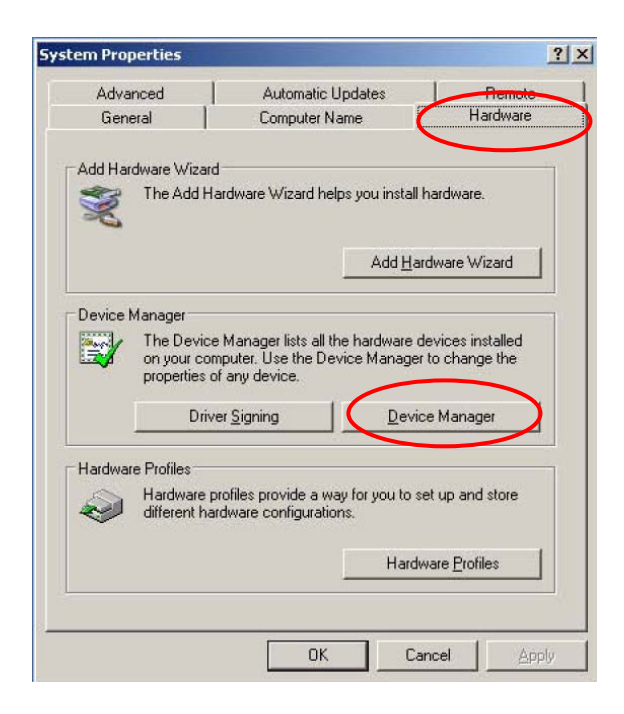

**STEP 3** : Click  $\blacksquare$  at the left side of DAQCard. Right-click the item "ICPDAS P8R8-DIO Digital I/O Card" and hit Properties.

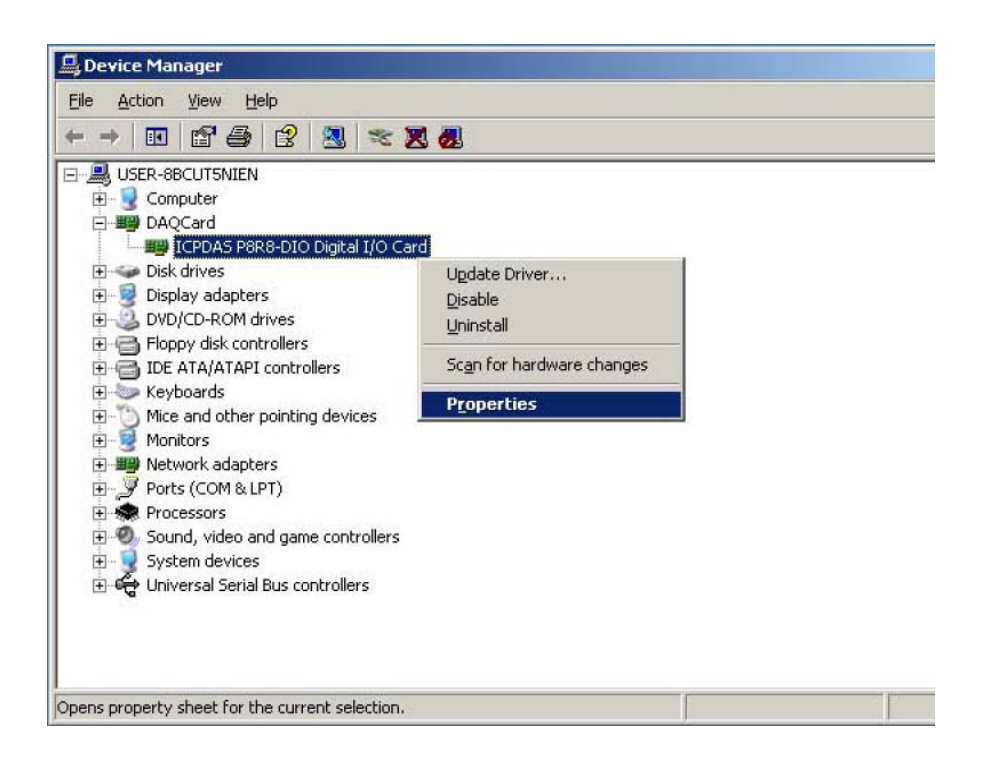

STEP 4 : In ICPDAS P8R8-DIO Digital I/O Card Properties. Check the "Conflicting device list." If it's not "No conflicts", click the "Change Setting..." button to change the I/O resource.

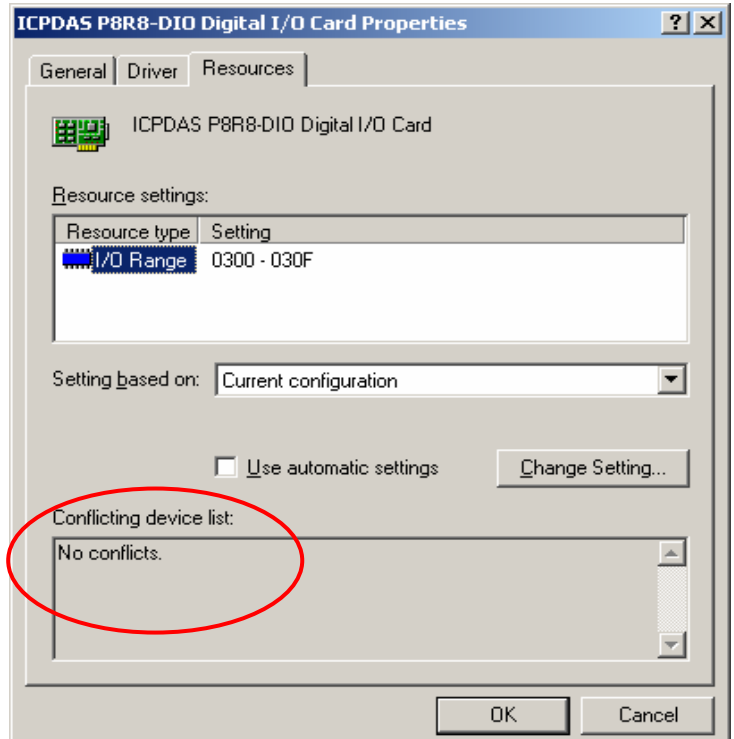

**STEP 5** : Modify the "Value: " until it shows "No device are conflicting" in Conflict information. And then click the "OK" button.

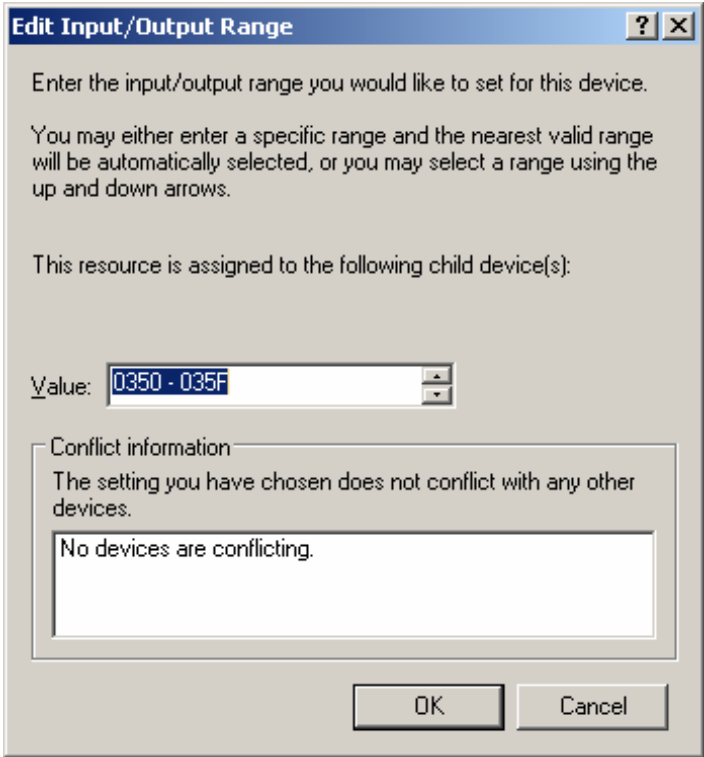

# STEP 6 : Click the "OK" button.

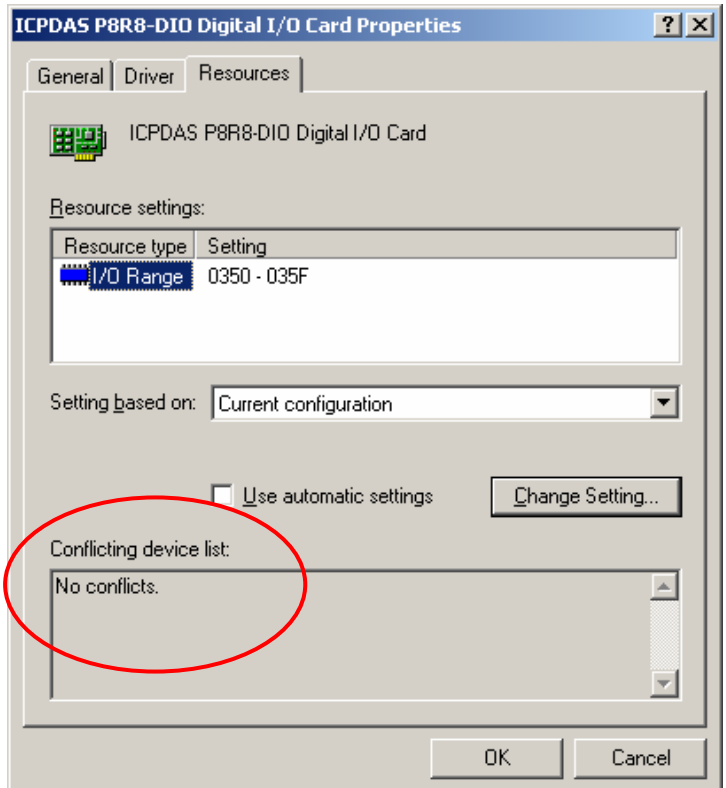

STEP 7 : "Creating a Forced Configuration" window will show. Click the "Yes" button.

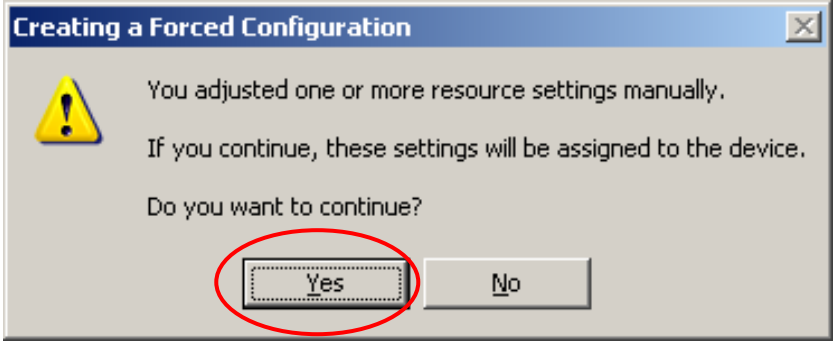

## **STEP 8** : Click the **"OK"** button.

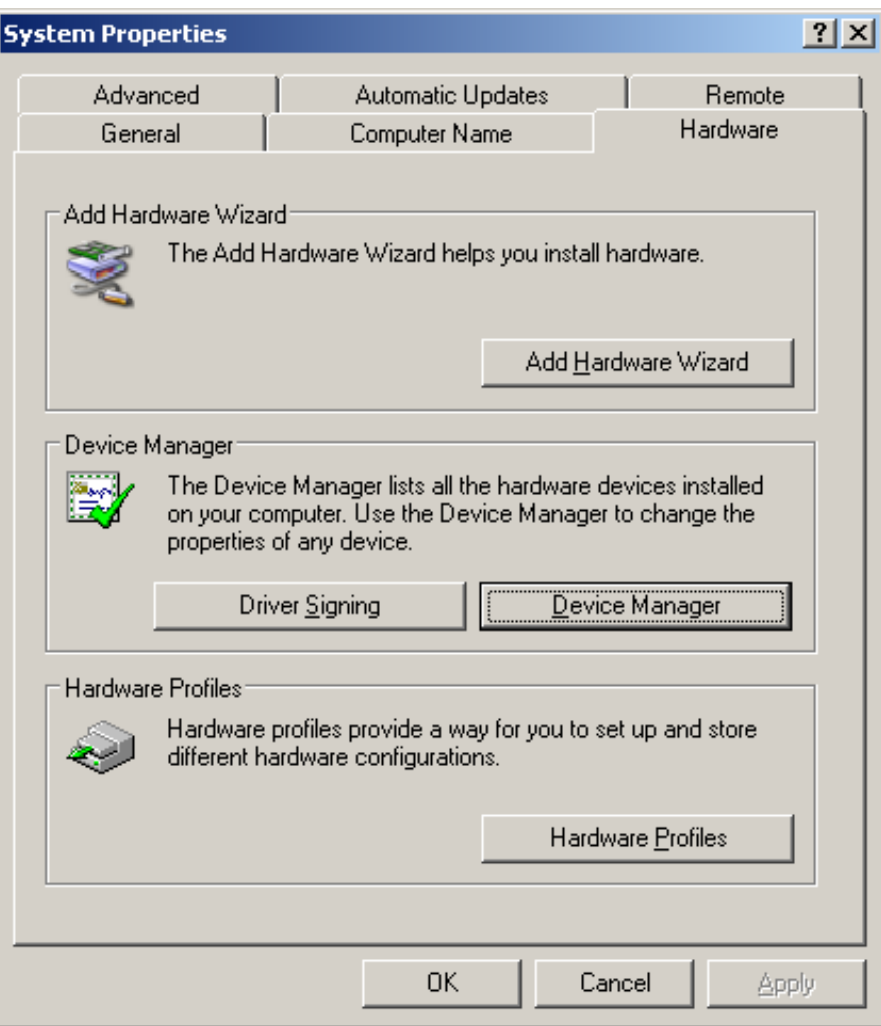

#### STEP 9 : **Make sure the dip-switch setting of I/O card is matched to above I/O address range**

Please refer to the "Address Setting" section of hardware manual for more information.

 Restart the computer if the system asks you to restart it when the I/O address range is changed in "Step 5".